# Notes de mise à jour de Xerox® FreeFlow® Core

Logiciel version 7.0.0

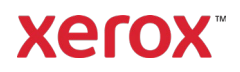

© 2023 Xerox Corporation. Tous droits réservés. Xerox®, Altalink®, Baltoro®, Brenva®, FreeFlow®, VIPP®, Xerox® Nuvera®, Primelink®, Iridesse®, iGen®, Versant®, Rialto®, Impika®, CiPress® et Trivor® sont des marques commerciales de Xerox Corporation aux États-Unis et/ou dans d'autres pays.

Adobe, le logo Adobe, le logo Adobe PDF, PDF Converter SDK et PDF Library sont des marques commerciales ou des marques déposées de Adobe Systems Incorporated aux États-Unis et/ou dans d'autres pays.

Les marques commerciales d'autres entreprises sont également reconnues.

Bien que ce document a été préparé avec la plus grande minutie, Xerox Corporation décline toute responsabilité en cas d'inexactitudes ou d'omissions.

Des changements sont régulièrement apportés à ce document. Tout changement, imprécision technique ou erreur typographique seront corrigés dans les éditions ultérieures.

Version du document : 1.0 (Mai 2023).

BR38635

# Préface

Bienvenu aux notes de mise à jour de Xerox® FreeFlow® Core. Ce document contient des informations importantes concernant la configuration système requise, les nouvelles fonctionnalités et améliorations, les problèmes et limitations connus et les imprimantes prises en charge pour la version actuelle du logiciel.

# Sommaire

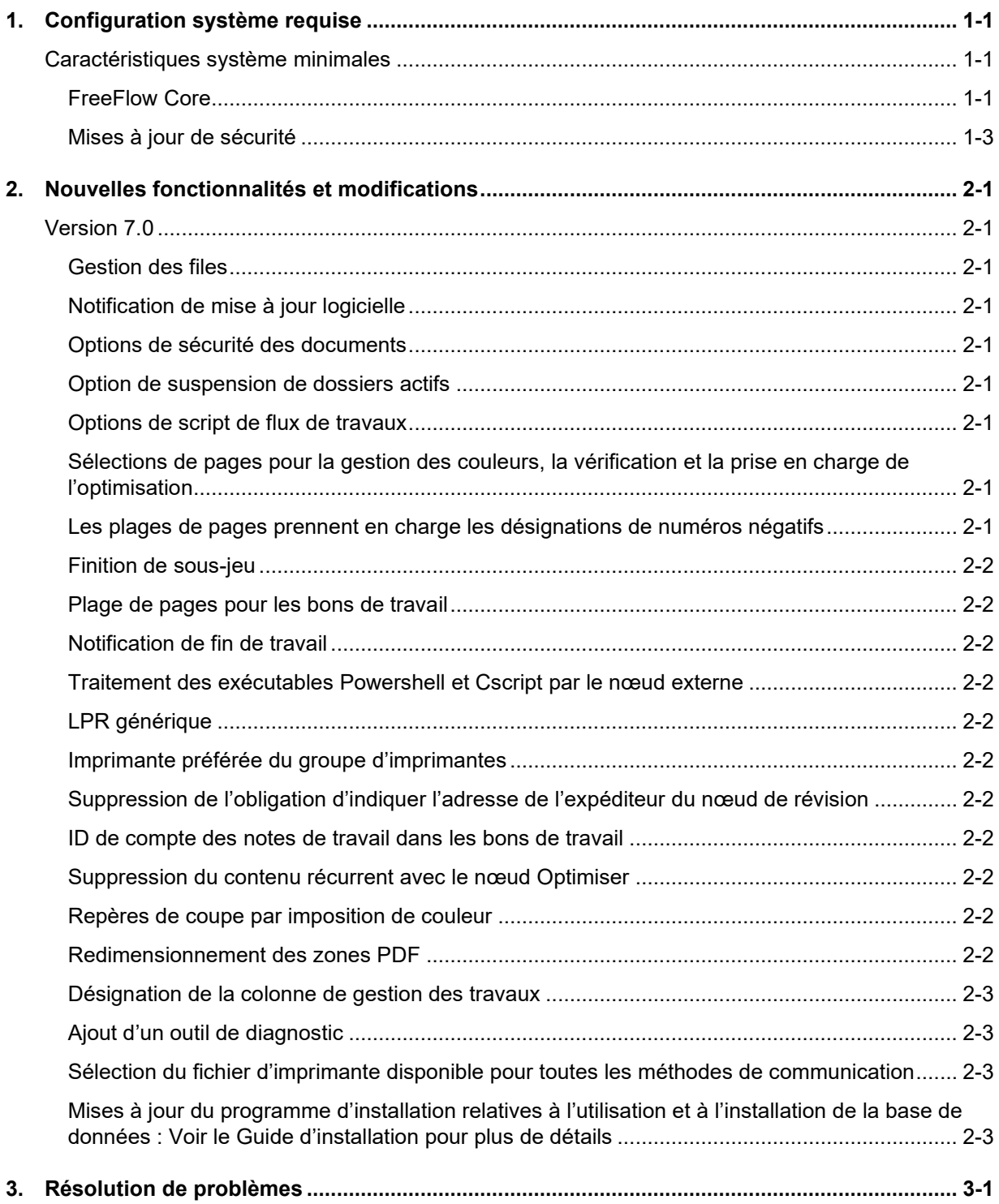

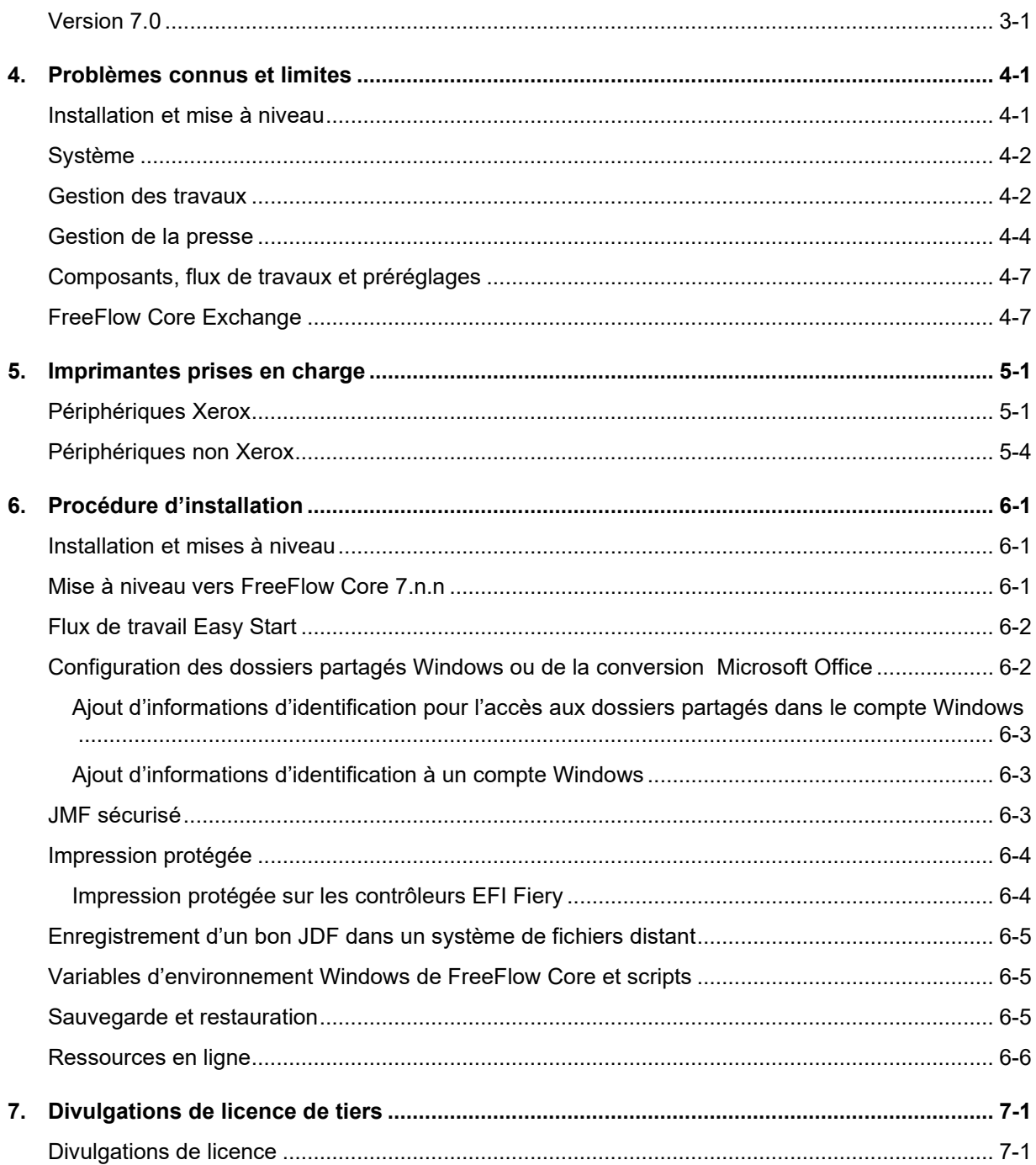

# <span id="page-5-0"></span>1. Configuration système requise

# <span id="page-5-1"></span>Caractéristiques système minimales

#### <span id="page-5-2"></span>**FreeFlow Core**

Xerox® FreeFlow® Core est pris en charge sur un PC dédié et autonome qui répond ou dépasse la configuration système requise définie ci-dessous. L'installation de composants logiciels autres que ceux décrits dans le tableau ci-dessous n'est pas prise en charge.

L'installation de FreeFlow Core n'est possible que sur des réseaux Ethernet privés locaux ou étendus (Intranet).

Il incombe au client de fournir, d'installer et de configurer un PC ou un serveur autonome doté d'une version sous licence appropriée du système d'exploitation qui répond à la configuration minimale requise pour ce système d'exploitation avant d'installer le logiciel.

#### Il est impossible d'installer FreeFlow Core sur des contrôleurs de domaines ou sur des sauvegardes correspondantes.

#### **Consignes de performance**

FreeFlow Core comprend un service qui surveille automatiquement les ressources critiques et fournit à la fois des notifications par courrier électronique et un avertissement dans l'interface utilisateur lorsque la mémoire, l'espace disque et/ou l'espace de table de la base de données deviennent limités. Ces avertissements ne sont pas seulement informatifs, mais identifient des problèmes qui empêcheront un fonctionnement fiable du système.

Si ces erreurs apparaissent, mettez à niveau le serveur FreeFlow Core avec des ressources supplémentaires (par exemple, la mémoire système et l'espace disque).

\*La configuration Basic est adaptée pour effectuer des opérations de flux de travail de base uniquement ou pour évaluer le logiciel. Pour tout autre environnement, un système qui satisfait ou dépasse les spécifications recommandées est requis.

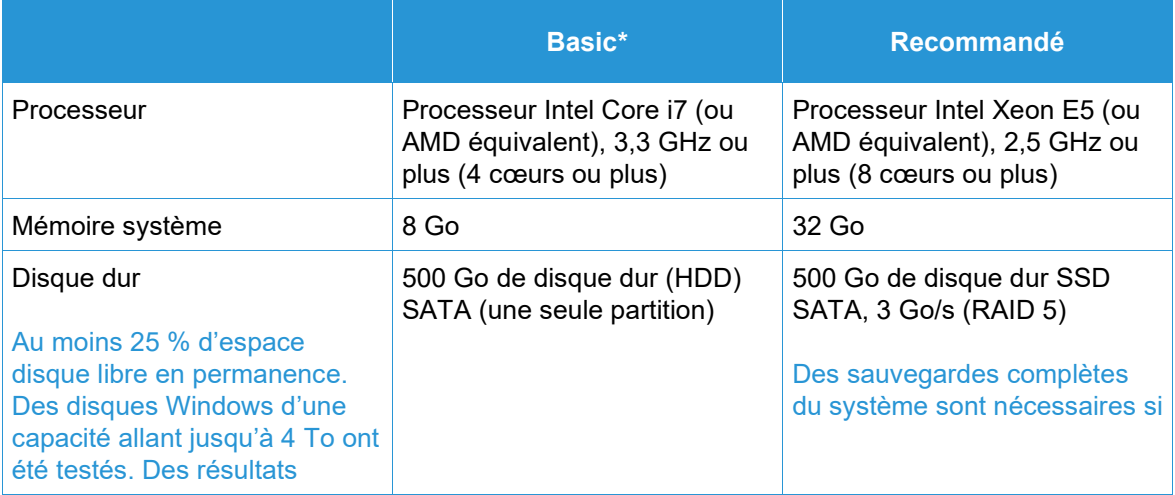

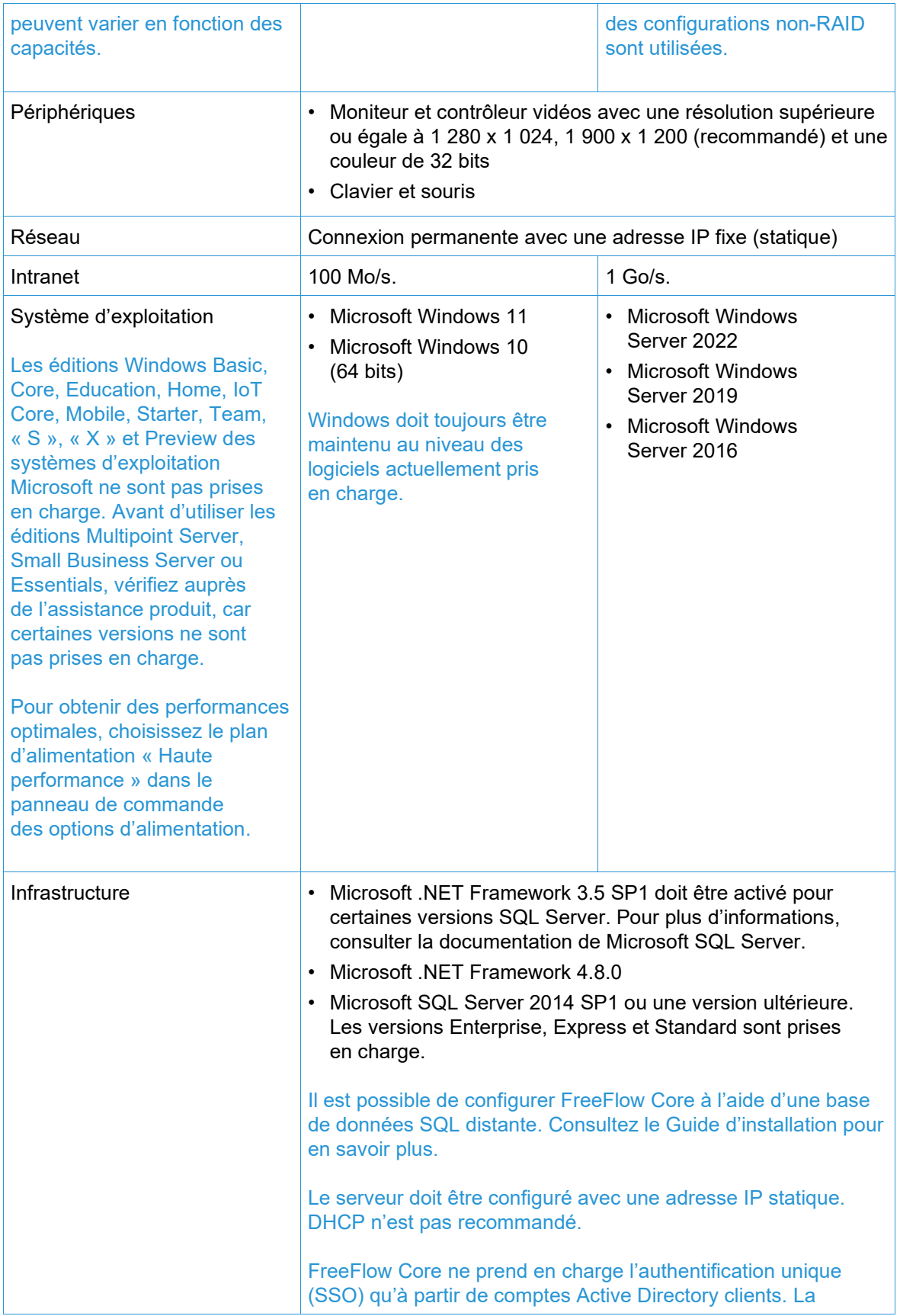

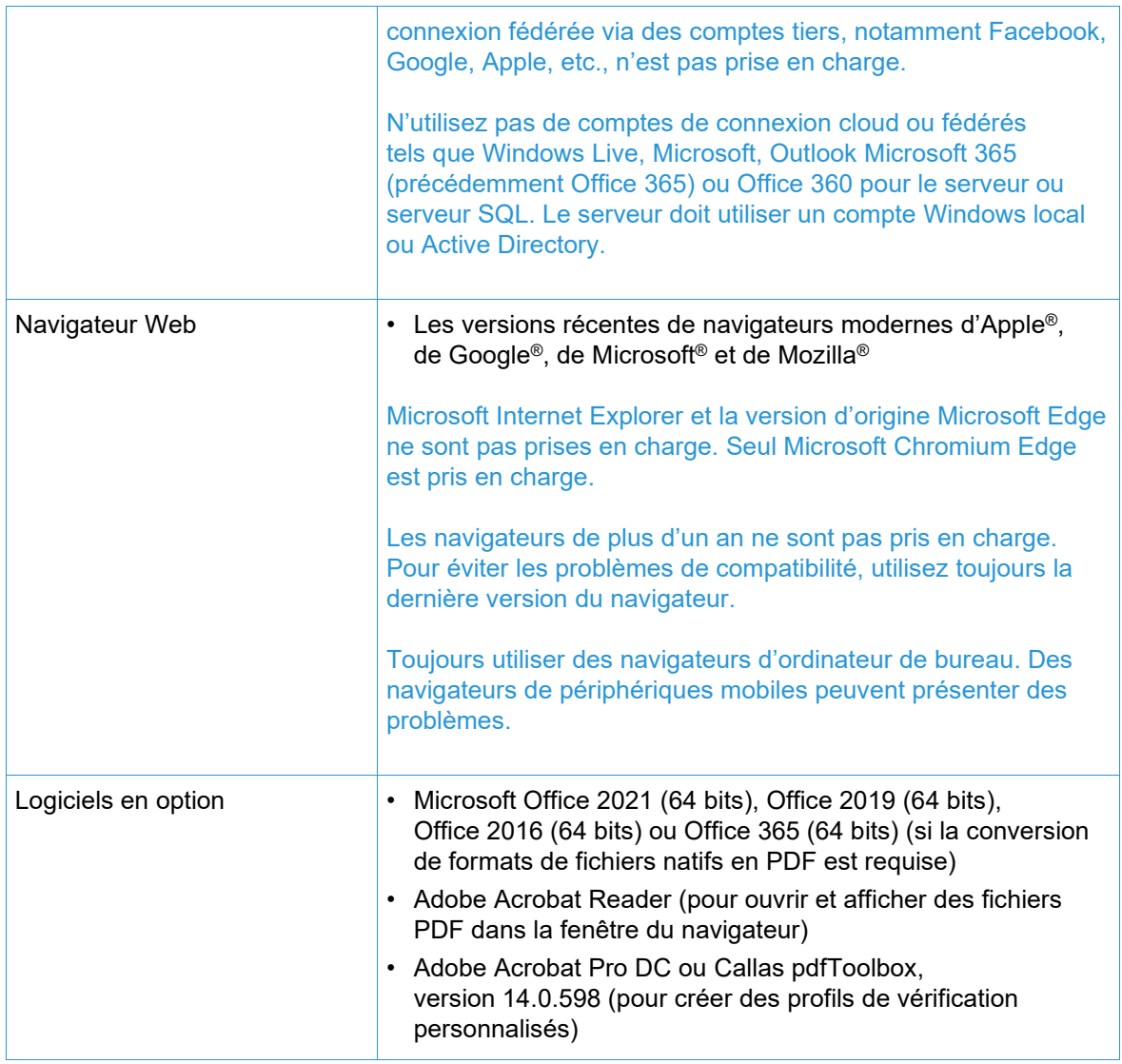

#### **Prise en charge de l'environnement virtuel**

Lors de l'installation du logiciel dans un environnement virtuel, il incombe aux clients de prendre en charge cet environnement et son logiciel. Les clients doivent également fournir un environnement virtuel entièrement configuré, y compris l'accès et l'assistance au support Xerox, le cas échéant. L'environnement virtuel doit être explicitement configuré pour satisfaire ou dépasser les exigences matérielles énoncées.

Seuls les problèmes qui peuvent être reproduits sur la configuration standard du produit FreeFlow seront pris en charge. Pour les problèmes propres à l'environnement virtuel lui-même, Xerox fera tout son possible pour les résoudre.

#### <span id="page-7-0"></span>**Mises à jour de sécurité**

Nous recommandons que tous les logiciels installés sur le serveur FreeFlow Core et les clients soient tenus à jour à l'aide de Windows Update afin d'obtenir les derniers correctifs et améliorations de sécurité.

Pour plus d'informations, reportez-vous au *Guide sécurité de Xerox® FreeFlow®*. Vous pouvez télécharger ce document à partir du site Web de sécurité Xerox à l'adresse suivante : [https://security.business.xerox.com/.](https://security.business.xerox.com/)

# <span id="page-9-0"></span>2. Nouvelles fonctionnalités et modifications

# <span id="page-9-1"></span>Version 7.0

#### <span id="page-9-2"></span>**Gestion des files**

Disponible avec le module de gestion de réception. La fonction de gestion des files peut être activée si vous le souhaitez. Elle est accessible sous Administration/Options de file. Lorsqu'elle est activée, tous les travaux sont soumis à des files et non à des flux de travail. Chaque file est soumise à un flux de travail désigné.

Les files offrent des fonctionnalités supplémentaires, notamment :

- les stratégies de mise en attente ou de libération ;
- la durée de nettoyage des travaux ;
- la sélection de la destination de l'imprimante ;
- le script de pré et post-traitement ;
- la détermination du contenu des couleurs.

#### <span id="page-9-3"></span>**Notification de mise à jour logicielle**

La rubrique Administration/Notifications dispose d'une option permettant de demander à Xerox des notifications (par courriels) concernant les mises à jour de la version du logiciel.

#### <span id="page-9-4"></span>**Options de sécurité des documents**

L'option Administration/Sécurité permet d'empêcher aux utilisateurs, y compris les administrateurs, d'accéder aux/de consulter les documents soumis et traités via les liens de la fenêtre Propriétés du travail.

#### <span id="page-9-5"></span>**Option de suspension de dossiers actifs**

Les dossiers actifs ont une option supplémentaire qui leur permet de spécifier qu'un travail soumis doit être mis en attente avant d'être traité.

#### <span id="page-9-6"></span>**Options de script de flux de travaux**

Les options de flux de travaux permettent de définir un script à exécuter avant le traitement d'un travail par le flux de travail.

#### <span id="page-9-7"></span>**Sélections de pages pour la gestion des couleurs, la vérification et la prise en charge de l'optimisation**

Grâce aux nœuds de gestion des couleurs, de vérification et d'optimisation, il est désormais possible de définir les pages du travail à traiter par le(s) nœud(s).

#### <span id="page-9-8"></span>**Les plages de pages prennent en charge les désignations de numéros négatifs**

Les champs de texte des plages de pages dans les nœuds prennent en charge l'utilisation de nombres négatifs. Par exemple, « -1 » est la dernière page du document, « -2 » est l'avantdernière page du document, etc.

#### <span id="page-10-0"></span>**Finition de sous-jeu**

Les destinations d'impression dont le type de fichier d'impression est désigné comme PS (Postscript) ajoutent la possibilité, sous Finition, de définir des sous-jeux de finition. Cette fonction n'est compatible qu'avec les DFE du serveur d'impression FreeFlow.

#### <span id="page-10-1"></span>**Plage de pages pour les bons de travail**

La fonction Bon de travail inclut l'option permettant de désigner la plage de pages à imprimer.

#### <span id="page-10-2"></span>**Notification de fin de travail**

Une option permettant de recevoir une notification lorsqu'un travail est terminé a été ajoutée sous Administration/Notifications.

#### <span id="page-10-3"></span>**Traitement des exécutables Powershell et Cscript par le nœud externe**

Le nœud externe prend en charge le traitement automatique des exécutables Powershell et Cscript spécifiés.

#### <span id="page-10-4"></span>**LPR générique**

Ajout de la possibilité d'ajouter une destination d'imprimante à l'aide d'une connexion LPR générique.

#### <span id="page-10-5"></span>**Imprimante préférée du groupe d'imprimantes**

Ajout de la possibilité de désigner une imprimante au sein d'un groupe d'imprimantes comme imprimante à utiliser jusqu'à ce qu'elle devienne indisponible.

#### <span id="page-10-6"></span>**Suppression de l'obligation d'indiquer l'adresse de l'expéditeur du nœud de révision**

Suppression de l'obligation de spécifier l'adresse électronique de l'expéditeur lors de la configuration d'un nœud de révision.

#### <span id="page-10-7"></span>**ID de compte des notes de travail dans les bons de travail**

La possibilité de spécifier l'ID de compte des notes de travail a été ajoutée au bon de travail.

#### <span id="page-10-8"></span>**Suppression du contenu récurrent avec le nœud Optimiser**

Le nœud Optimiser a ajouté l'option de supprimer le contenu récurrent d'un travail (par exemple, les images) afin de réduire la taille du travail.

#### <span id="page-10-9"></span>**Repères de coupe par imposition de couleur**

Ajout de la possibilité de définir la couleur des repères de coupe lors de l'imposition.

#### <span id="page-10-10"></span>**Redimensionnement des zones PDF**

Le nœud Redimensionner a ajouté la possibilité de modifier la taille d'une zone PDF en référence à la taille d'une autre zone. Exemple : définir la zone de rognage par rapport à la zone de recadrage.

#### <span id="page-11-0"></span>**Désignation de la colonne de gestion des travaux**

Ajout de paramètres supplémentaires pouvant être affichés dans l'interface graphique de gestion des travaux. La possibilité de personnaliser les paramètres affichés a été ajoutée.

#### <span id="page-11-1"></span>**Ajout d'un outil de diagnostic**

Outil ajouté pour permettre l'acquisition d'informations de diagnostic lorsque FreeFlow Core n'est pas opérationnel.

#### <span id="page-11-2"></span>**Sélection du fichier d'imprimante disponible pour toutes les méthodes de communication**

La possibilité de désigner le type de fichier d'imprimante (par exemple, PS) et les options de bons de travail sont étendues au-delà des communications LPR pour les destinations d'imprimante.

#### <span id="page-11-3"></span>**Mises à jour du programme d'installation relatives à l'utilisation et à l'installation de la base de données : Voir le Guide d'installation pour plus de détails**

Le programme d'installation de FreeFlow Core 7.0 prend désormais en charge la création de nouvelles instances de serveur SQL, dans le cadre de l'installation du produit, sur les systèmes disposant d'un serveur SQL local préexistant. La nouvelle instance sera une instance SQL Express. La création d'instances non Express doit être effectuée avant l'installation du produit.

# <span id="page-12-0"></span>3. Résolution de problèmes

<span id="page-12-1"></span>Version 7.0

- Résolution d'un problème lors de l'utilisation du contrôle en amont personnalisé pour aplatir les annotations
- Résolution d'un problème dans l'aide concernant l'absence de détails sur l'utilisation des variables
- Résolution d'un problème d'alerte de sécurité concernant la version Java fournie avec FreeFlow Core
- Résolution d'un problème lié à l'apparition d'erreurs de mémoire insuffisante dans le cas de travaux contenant de nombreuses impressions
- Résolution d'un problème avec l'importation du flux de travail de Core Exchange

# <span id="page-13-0"></span>4. Problèmes connus et limites

### <span id="page-13-1"></span>Installation et mise à niveau

Pendant la vérification des rôles et fonctionnalités au cours du processus d'installation, le programme d'installation invite à plusieurs reprises l'utilisateur à redémarrer le système au lieu de poursuivre le processus d'installation. Ce problème survient si l'utilitaire de gestion d'imprimante de Windows est manquant pour diverses raisons associées à Windows Update et/ou à la mise à niveau de Windows Home vers Pro Edition. Pour résoudre le problème, réparez Windows à l'aide d'une des méthodes (la solution numéro 2 est recommandée) décrites dans le bulletin suivant avant de tenter à nouveau l'installation. [https://windowsreport.com/windows-10-print-management](https://windowsreport.com/windows-10-print-management-missing/)[missing/](https://windowsreport.com/windows-10-print-management-missing/)

Pendant le processus d'installation, vous pouvez être invité à redémarrer l'appareil une ou plusieurs fois selon la configuration du système. Si le programme d'installation ne redémarre pas automatiquement après le redémarrage du système, **patientez plusieurs minutes** que le système d'exploitation soit complètement initialisé, puis double-cliquez sur le programme d'installation pour poursuivre le processus d'installation.

Si la version du logiciel et le numéro de build (création) sont difficiles à lire à l'écran À propos de après une mise à jour à partir d'une version précédente, sélectionnez *contrôle + majuscule + R* tout en affichant l'écran À propos de. Cela permettra de recharger les ressources de cette page.

#### **Emplacement de données lors de la mise à niveau et de la réinstallation**

Lors de la mise à niveau ou de la réinstallation de FreeFlow Core, il n'est pas possible de modifier les emplacements « Installation du produit » et « Stockage de données de flux de travaux utilisateurs dans… ».

#### **Désinstallation et conservation des informations de configuration de FreeFlow Core**

Lors de la désinstallation, si vous choisissez de conserver les informations de la configuration de FreeFlow Core, vous devez le réinstaller avec la même version pour que les données soient restaurées correctement. Si vous installez une version différente, les données ne seront pas restaurées correctement.

#### **Lecteur Windows compressé pour bases de données**

FreeFlow Core et Microsoft SQL Server ne sont pas pris en charge sur les volumes compressés.

#### **Nommage des serveurs Windows**

Selon la configuration de la sécurité, le changement du nom d'un serveur Windows utilisé pour héberger un serveur de base de données SQL peut entraîner l'interruption de l'accès à la base de données. Avant de renommer l'hôte du serveur de base de données SQL ou le serveur FreeFlow Core lorsque vous utilisez un serveur de base de données SQL local, veuillez consulter la documentation de Microsoft SQL Server pour savoir comment renommer le serveur et mettre à jour les noms du serveur de base de données SQL et des comptes.

#### **Délai de connexion**

Lors du premier démarrage de FreeFlow Core après un redémarrage, Windows doit initialiser tous les composants nécessaires de FreeFlow Core. Par conséquent, cela peut prendre quelques minutes avant que la boîte de dialogue de connexion n'apparaisse

#### **Problèmes de connexion**

Pour l'authentification unique Active Directory, les utilisateurs du domaine FreeFlow Core doivent se connecter en utilisant le même domaine que celui utilisé lors de l'installation de FreeFlow Core. Tous les utilisateurs doivent être membres du même domaine.

#### **Windows Server 2019 ou version ultérieure**

Si le dossier %TEMP% qui inclut l'ID d'ouverture de session à distance est manquant au démarrage du programme d'installation, l'installation échoue. Pour y remédier, il suffit de recréer le dossier temporaire et l'identifiant de session par défaut, qui est généralement 1 ou 2.

Pour plus d'informations, rendez-vous sur le site suivant : [https://docs.microsoft.com/fr](https://docs.microsoft.com/fr-fr/troubleshoot/windows-server/shell-experience/temp-folder-with-logon-session-id-deleted)[fr/troubleshoot/windows-server/shell-experience/temp-folder-with-logon-session-id-deleted](https://docs.microsoft.com/fr-fr/troubleshoot/windows-server/shell-experience/temp-folder-with-logon-session-id-deleted)

#### <span id="page-14-0"></span>Système

#### **Connexion administrateur**

Lors de la première création d'un nouvel administrateur, si l'utilisateur sélectionne rapidement le bouton Créer plus d'une fois, l'interface utilisateur le redirigera vers l'écran de connexion de FreeFlow Core plutôt que vers l'écran de confirmation du contrat de licence de l'utilisateur final (CLUF). Après s'être reconnecté en tant que nouvel administrateur, l'utilisateur est redirigé vers l'écran du CLUF comme prévu.

#### **Les navigateurs envoient un cookie avec le drapeau sécurisé en utilisant une URL https**

Lorsque l'on utilise un navigateur pour accéder à l'interface graphique d'administration de FreeFlow Core et que l'on utilise une URL HTTP sécurisée, l'action suivante doit être effectuée pour s'assurer que les navigateurs envoient un cookie sécurisé uniquement sur une connexion HTTPs.

• Exécutez le fichier « RequireSSL » qui se trouve dans C:\Program Files\Xerox\FreeFlow Core\Support

# <span id="page-14-1"></span>Gestion des travaux

#### **Fichiers volumineux utilisant la compression native de Windows**

La compression native de Windows utilise deux formats de compression différents, « Deflate » pour les fichiers de moins de 2 Go et « Deflate64 » pour les fichiers de plus de 2 Go. FreeFlow Core ne prend en charge que les compressions « Deflate » et « GZip », de sorte que les fichiers compressés avec « Deflate64 » ne peuvent pas être traités.

FreeFlow Core prend en charge la compression native de Windows à condition que les fichiers soient suffisamment petits pour être compressés avec « Deflate ».

#### **Fichier de travail volumineux**

FreeFlow Core prend en charge le téléchargement et le traitement de fichiers d'une taille maximale de 15 Go.

#### **Travaux MAX de grand volume**

Le traitement d'un gros fichier MAX prend plus de temps que le traitement de plusieurs fichiers MAX avec le même nombre de sous-travaux. Il est donc recommandé de soumettre de plus petits fichiers MAX.

#### **Page grand format**

FreeFlow Core permet de personnaliser le format des pages allant jusqu'à 253 999,97 mm (9 999,999 pouces).

#### **Formats TIFF non pris en charge**

Les fonctions TIFF suivantes ne sont pas prises en charge : Compression JPEG, YCbCr et espace colorimétrique. De plus, les transparents TIFF sont aplatis durant la conversion.

#### **Fichiers ZIP (compressés) distants**

Les fichiers compressés stockés sur des serveurs distants ne sont pas pris en charge.

#### **Conformité PDF**

Les paramètres d'une norme PDF/X sélectionnée peuvent ne pas être conservés après le traitement du travail par un flux FreeFlow Core.

#### **Émission de bons de travail JDF**

Les bons de travaux JDF soumis à FreeFlow Core ne doivent être que 'Combined DigitalPrinting' (impression numérique combinée) uniquement (ex JDF/@Type="Combined", JDF/@Types contains "DigitalPrinting").

#### **Soumission en glisser-déplacer sous Mac**

La soumission en glisser-déplacer sous Mac n'est pas prise en charge. Pour soumettre un travail à partir d'un client Mac, utilisez la touche du navigateur pour télécharger les fichiers.

#### **Collecter les documents du travail**

Si la fonction Collecter les documents du travail est sélectionnée comme option sous un composant Enregistrement ou Finition, tous les sous-travaux sont soumis avec succès à l'emplacement de sauvegarde ou du module de finition. Toutefois, une seule entrée apparaît dans la fenêtre de l'état du travail FreeFlow Core.

#### **Conversion de fichier Microsoft Office**

Si la conversion de fichiers Microsoft Excel échoue sous FreeFlow Core, vérifiez les éléments suivants :

- 1. Exécutez le service Windows en tant qu'utilisateur disposant des droits d'accès sous Excel. Les services Windows fonctionnent généralement en utilisant le compte local, qui n'est pas le plus souvent configuré pour ouvrir Excel.
- 2. Ouvrez FreeFlow Core Configure et changez le compte du service en un compte ayant les droits d'accès à Excel.

Ne changez pas les comptes de service directement. Utilisez toujours FreeFlow Core Configure.

- 3. Il est possible que le système contienne certains dossiers Microsoft Excel. Généralement, un dossier de bureau est requis dans le dossier profilsystème pour que l'ouverture de fichiers Excel soit possible.
	- a. Sous 32 bits (x86), créez ce dossier : C:\Windows\System32\config\systemprofile\Desktop
	- b. Sous 64 bits (x64), créez ce dossier : C:\Windows\SysWOW64\config\systemprofile\Desktop

Définissez les préférences de dossier 32 bits (détaillées ci-dessus) en plus des préférences 64 bits sur les systèmes correspondants exécutant des versions 64 bits de Microsoft Office.

- 4. Modifiez les paramètres de DCOMConfig pour Excel :
	- a. Sélectionnez [Start > dcomcnfg.exe > Cacine de la console > Services de composant > Poste de travail > Config. DCOM].

Vous serez peut-être invité à fournir des identifiants administrateur.

- b. Sélectionnez « Application Microsoft Excel ». Si Application Microsoft Excel ne figure pas sur la liste DCOM, cherchez la clé équivalente [00020812-0000-0000- C000-000000000046] dans la liste en question.
- c. Faites un clic droit sur « Propriétés ».
- d. Sélectionnez l'onglet Identifier. Sélectionnez « Utilisateur interactif ».
- e. Sélectionner l'onglet Sécurité. Personnalisez l'option « Droits de lancement et d'activation ». Modifiez et ajoutez des droits d'accès à l'utilisateur qui exécute le service Windows.
- f. Personnalisez « Droit d'accès ». Modifiez et ajoutez des droits d'accès à l'utilisateur qui exécute le service Windows.
- 5. Redémarrez le service FreeFlow Core.

### <span id="page-16-0"></span>Gestion de la presse

#### **Configuration de la file de l'imprimante**

Si une file d'imprimantes est nommée « IPP », elle ne s'affiche pas sous FreeFlow Core. Pour y remédier, n'utilisez pas IPP comme nom de file.

#### **Nom de la file d'imprimantes non pris en charge**

Si un nom de file d'imprimantes n'est pas pris en charge par FreeFlow Core, par exemple un nom comportant un espace, il ne sera pas répertorié dans FreeFlow Core lors de l'interrogation de l'imprimante.

#### **Impression de travaux**

Si une erreur se produit au niveau de l'imprimante en raison d'une mauvaise orientation du papier pendant l'impression d'un travail, celui-ci sera imprimé si la largeur et la hauteur sont interverties.

#### **Règles de soumission de travaux**

La règle de soumission de travaux part du principe que le répertoire d'impression se trouve sur le plus grand lecteur de l'imprimante. Si le répertoire de la file n'est pas sur le plus grand lecteur, la règle de soumission de travaux ne fonctionne pas correctement. Lors de la configuration d'une imprimante, veuillez vous assurer que le volume le plus important est utilisé pour l'interrogation.

#### **Suppression d'une imprimante**

Pour supprimer une imprimante, vous devez supprimer sa destination. Pour supprimer la destination d'imprimante, ouvrez le préréglage de l'imprimante dans le Workflow Builder et sélectionnez le bouton Supprimer pour supprimer la destination. Une fois que la destination de l'imprimante est supprimée, l'imprimante n'apparaîtra plus dans la gestion des imprimantes.

#### **Finition de sous-jeu**

Lorsque la finition en sous-jeu est sélectionnée pour une destination d'imprimante, toute commande SetPageDevice dans un document PS (Postscript) soumis est perdue.

#### **Gestion de la presse et langue de l'imprimante**

Dans la gestion de la presse, les informations récupérées de l'imprimante peuvent être dans une langue différente de celle du système FreeFlow Core. La langue spécifique n'est pas communiquée à FreeFlow Core et le texte peut ne pas être traduit correctement.

#### **Imprimante Xerox® AltaLink®**

Les informations à imprimer peuvent ne pas être disponibles pour certaines versions du contrôleur AltaLinkr.

Dans FreeFlow Core 6.1.4, les options Définir les valeurs par défaut du bon de travail sont actuellement activées, mais ne devraient pas l'être. Veuillez décocher la case en regard de l'option Définir les valeurs par défaut du bon de travail de la gestion de la presse lorsque vous ajoutez des imprimantes AltaLink à la version 6.1.4 afin d'éviter tout problème d'impression.

#### **Imprimantes non Xerox**

Chaque destination d'imprimante correspond à une connexion à une file d'impression spécifique sur le contrôleur et un ensemble de valeurs par défaut des bons de travail. Toutes les valeurs par défaut de files d'impressions et de bons de travaux ne peuvent pas être découvertes par FreeFlow Core.

#### Files d'impression

- Les files EFI Fiery suivantes sont prises en charge :
	- Les files d'attente par défaut (configurées comme « suspendre », « imprimer », « imprimer et suspendre », traiter et suspendre) et les files personnalisées (imprimante virtuelle)
- Les files d'impression Canon PRISMAsync suivantes sont prises en charge (via JDF ou LPR) :
	- Nom du flux de travail automatisé
	- Imprimante par défaut (configurée comme « par défaut »)

#### Propriétés du travail

- Pour activer le bon de travail limité avec le serveur d'imprimante des périphériques Canon PRISMAsync, le fichier « Canon Printer Capability » (fonctionnalités de l'imprimante Canon) doit être chargé à l'aide de l'option Ajouter des fonctionnalités supplémentaires à l'imprimante (Gestion et état des imprimantes > Imprimantes > Modifier une imprimante) pendant la configuration de la destination d'imprimante. Pour ajouter le fichier, sélectionnez le bouton « Paramètres JDF » dans la fenêtre Modifier une imprimante, puis cochez la case en regard de Ajouter des fonctionnalités supplémentaires à l'imprimante. Dans la boîte de dialogue Ajouter des fonctionnalités supplémentaires à l'imprimante, sélectionnez « master.xpaf », puis OK pour charger le fichier. Sélectionnez Enregistrer pour fermer la fenêtre « Modifier une imprimante ».
- Une fois le fichier de fonctionnalités chargé, les paramètres par défaut suivants du bon de travail (onglet Configuration) sont pris en charge sur le serveur d'imprimante des périphériques Canon PRISMAsync :
	- Nom du travail
	- Copies
	- Support principal

Remarque : Il est possible que les paramètres de support du serveur d'imprimante Canon PRISMAsync doivent être mis à jour pour que la sélection du support soit correcte après l'envoi du travail à partir de FreeFlow Core.

- Mode d'impression
- Assemblage (l'option en série est visible à l'aide de l'éditeur de bons de travail. L'option d'assemblage est prise en charge par le bon de travail fourni, par exemple le bon XPIF associé au fichier PDF ou le bon JDF.
- Ordre des impressions
- Module de réception
- Décalage
- Pages spéciales
- Inserts (une seule page uniquement)
- Feuilles de repère
- ID de compte
- Les valeurs par défaut suivantes de bons de travail (onglet Configuration) ne sont pas prises en charge sur les imprimantes non Xerox :
	- Couleur (serveur d'imprimante des périphériques Canon PRISMAsync)
	- Page de garde d'attaque
	- Expéditeur
	- Finition (serveur d'imprimante des périphériques Canon PRISMAsync)
- Les fonctions de finition de sous-jeux et d'intervalle de pages des bons de travail ne sont pas prises en charge.

Lorsque vous ajoutez ou modifiez une destination d'imprimante non Xerox dans l'onglet Gestion et état de l'imprimante, certaines fonctionnalités, notamment les règles de soumission de travaux et la vérification des bons de travail, peuvent être désactivées selon les capacités de la destination d'imprimante.

La nomenclature et le fonctionnement des commandes de travail d'imprimante FreeFlow Core équivalentes (libérer, suspendre, annuler) dans l'onglet Gestion et état de travaux peuvent être différents sur les imprimantes non Xerox.

- La fonction Commande de suspension ne fonctionne pas avec le contrôleur Fiery lorsque la destination de l'imprimante est configurée en tant qu'imprimante JDF.
- Il est possible d'annuler un travail « suspendu » au niveau du contrôleur Fiery, mais le travail reste visible dans la liste des travaux de FreeFlow Core. Si un travail est annulé à partir de FreeFlow Core alors qu'il est suspendu ou en cours d'impression sous le contrôleur Fiery, le travail est annulé et supprimé du contrôleur Fiery.

Dans Gestion et état des imprimantes, l'état des imprimantes et des consommables peut indiquer « Non disponible pour cette imprimante ». La quantité spécifiée dans FreeFlow Core a toujours priorité sur la valeur des copies définie dans la file d'impression. Si la quantité n'est pas spécifiée dans FreeFlow Core, elle est fixée à un (1) par défaut lorsque le travail arrive au contrôleur, même si une autre valeur de copies a été définie.

L'activation du nombre de travaux inachevés à l'imprimante dans le cadre de règles de soumission de travaux peut ne pas refléter l'état réel des travaux inachevés et du temps nécessaire au contrôleur. Cette fonctionnalité n'est pas prise en charge pour les imprimantes associées à une destination d'imprimante configurée sous LPR.

Les travaux qui spécifient une finition de pliage doivent être soumis à la file d'impressions par défaut du contrôleur Fiery. La soumission de travaux à une imprimante virtuelle peut produire des résultats inattendus.

Une fois l'impression terminée, l'état du travail sur l'imprimante peut passer de Imprimé à Erreur (Impossible de fermer le travail). L'activation du port 4004 (entrant) par le pare-feu Windows peut résoudre le problème. Ceci s'applique aux périphériques Fiery pour les destinations d'impression configurées sous JDF.

Les performances du système peuvent être affectées lorsque plusieurs travaux de grands volumes sont soumis simultanément à des imprimantes non Xerox (enregistrées à l'aide du port 8010).

L'ajout d'une mémoire vive supplémentaire au système et/ou la réduction du volume de gros travaux soumis simultanément peuvent améliorer les performances.

### <span id="page-19-0"></span>Composants, flux de travaux et préréglages

#### **Traitement des travaux**

Tous les travaux doivent être traités dans les flux avant que FreeFlow Core ne soit redémarré. S'ils sont toujours en cours de traitement après un redémarrage, le processus est abandonné.

#### **Enregistrement de travaux**

Les variables de traitement de FreeFlow Core ne sont pas prises en charge lors de la spécification de l'emplacement du fichier de sauvegarde dans le composant Enregistrer.

Lors de la spécification d'un emplacement d'enregistrement en utilisant un chemin d'accès absolu dans le composant de correspondant, un seul niveau de répertoire est pris en charge en dessous du répertoire prédéfini « Destination d'enregistrement ».

#### **Flux de travail Easy Start**

Après avoir installé les flux de travaux et les préréglages Easy Start, réinitialisez les préréglages « Imprimer » et « Imprimer avec la page de garde d'attaque » sur une ou plusieurs destinations d'imprimantes valides. Les préréglages d'impression Easy Start configurés lors de l'installation ne sont pas des destinations d'imprimantes (adresses IP) valides.

#### **Vérification Acrobat et FreeFlow Core**

La vérification FreeFlow Core peut exécuter les profils de vérification Acrobat et Callas pdfToolbox. La vérification Acrobat peut entraîner un comportement différent de celle de FreeFlow Core. La vérification Acrobat utilise une version de pdfToolbox différente de celle utilisée par FreeFlow Core. En outre, la vérification Acrobat utilise un moteur de conversion des couleurs différent de celui de pdfToolbox.

#### **Langue de vérification en fonction du serveur FreeFlow Core**

Les messages affichés par le relevé de vérification sont affichés dans la langue du système d'exploitation définie sur le serveur FreeFlow Core. Ils ne sont pas basés sur la langue définie par le navigateur du client.

#### **Nœud de division couleur**

À partir de la version 6.2.8, le temps de traitement du nœud de division des couleurs peut être plus long que dans les versions précédentes, car des modifications ont été apportées pour déterminer plus précisément le contenu des couleurs sur les pages du document.

### <span id="page-19-1"></span>FreeFlow Core Exchange

#### **Flux manquant de la liste de flux de travaux après utilisation de Core Exchange pour importer un fichier clone**

Avant d'importer un fichier clone via FreeFlow Core Exchange, déconnectez-vous de FreeFlow Core et fermez le navigateur. Une fois l'importation terminée, ouvrez le navigateur et reconnectezvous à FreeFlow Core. Si le navigateur n'était pas fermé avant l'importation, déconnectez-vous de FreeFlow Core – fermez, puis rouvrez le navigateur et reconnectez-vous à FreeFlow Core.

#### **Un redémarrage peut être nécessaire après l'importation du fichier**

Après avoir importé un fichier en utilisant FreeFlow Core Exchange, un redémarrage peut être nécessaire pour qu'il démarre correctement. Cela est particulièrement vrai si vous importez un fichier clone.

# <span id="page-20-0"></span>5. Imprimantes prises en charge

# <span id="page-20-1"></span>Périphériques Xerox

FreeFlow Core prend en charge la soumission de travaux à des destinations d'impression basées sur le protocole d'impression Internet (IPP), notamment le serveur d'impression FreeFlow Print, le serveur d'impression FreeFlow Print intégré, le serveur de couleur intégré de Xerox Integrated, le serveur de copie/impression intégré Xerox, le serveur d'impression EFI et le serveur d'impression EFI intégré exécutant des versions de logiciels prises en charge, ce qui permet de récupérer les capacités des appareils pris en charge.

Dans la mesure où un appareil particulier publie certaines capacités via l'IPP, notamment le nombre de copies, le type de support, l'image latérale, l'emplacement récepteur, etc., FreeFlow Core récupère ces informations et les utilise pour remplir la description de l'imprimante, la liste des files d'impressions et les options de bon de travail pour cet appareil. Si un appareil particulier ne publie pas certains attributs, ceux-ci ne seront pas disponibles dans FreeFlow Core, mais peuvent toujours être programmés sur l'appareil. D'autres limitations peuvent s'appliquer. Pour en savoir plus, reportez-vous à la section [Problèmes connus et limites.](#page-13-0)

Un appareil peut publier des capacités de reliure parfaite ; toutefois, ces capacités ne sont pas prises en charge par FreeFlow Core.

Les protocoles suivants doivent être activés au niveau du contrôleur :

- **Impression IPP** permet la récupération des bons de travail et la soumission à l'impression.
- **SNMP** permet de rechercher le type d'appareil et d'obtenir des informations limitées sur l'état de l'imprimante grâce à la description standard du périphérique.

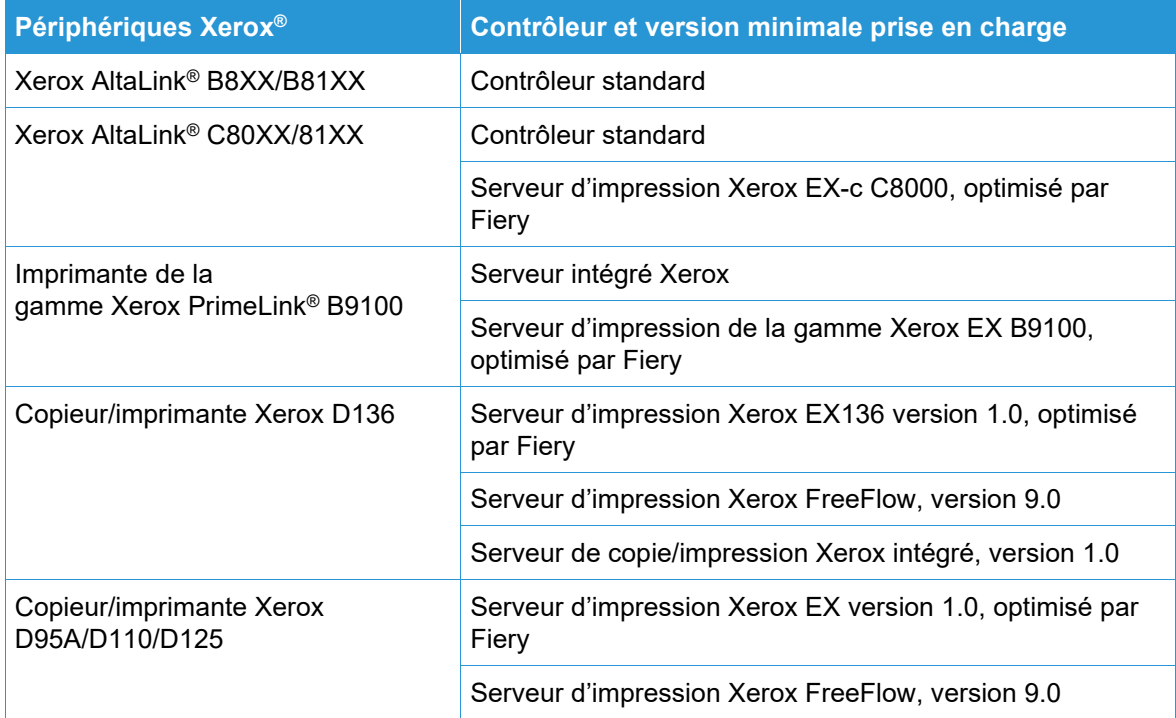

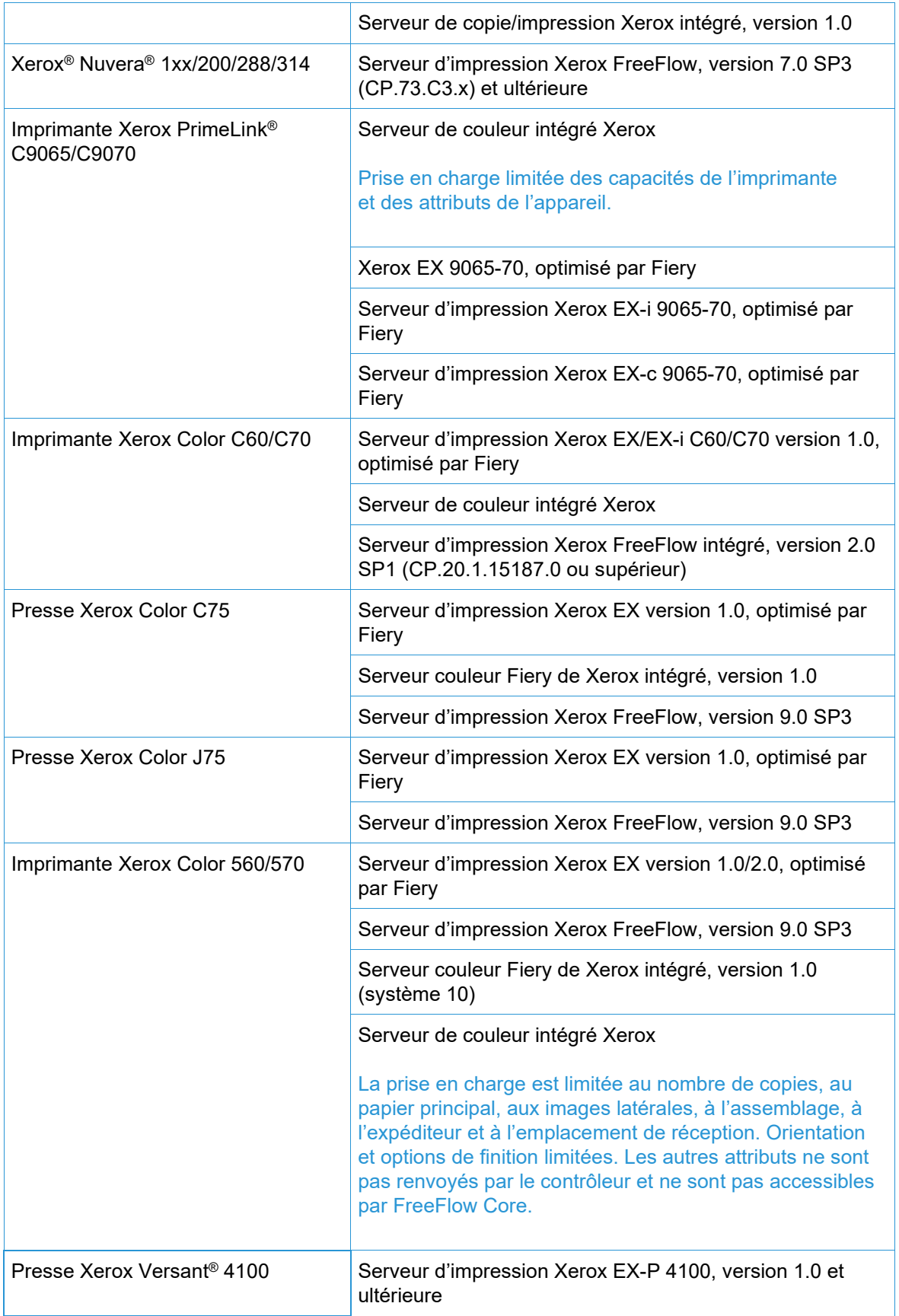

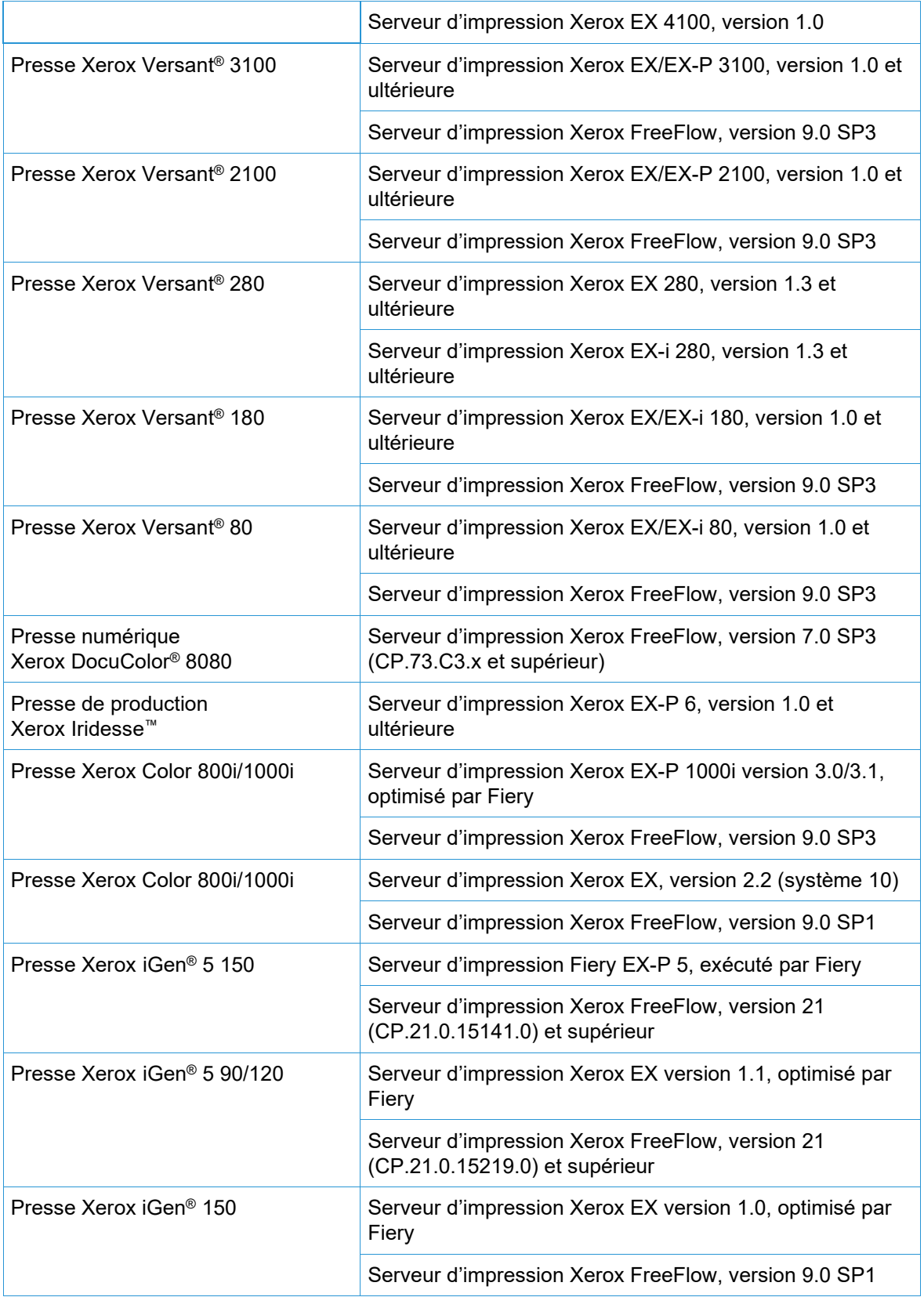

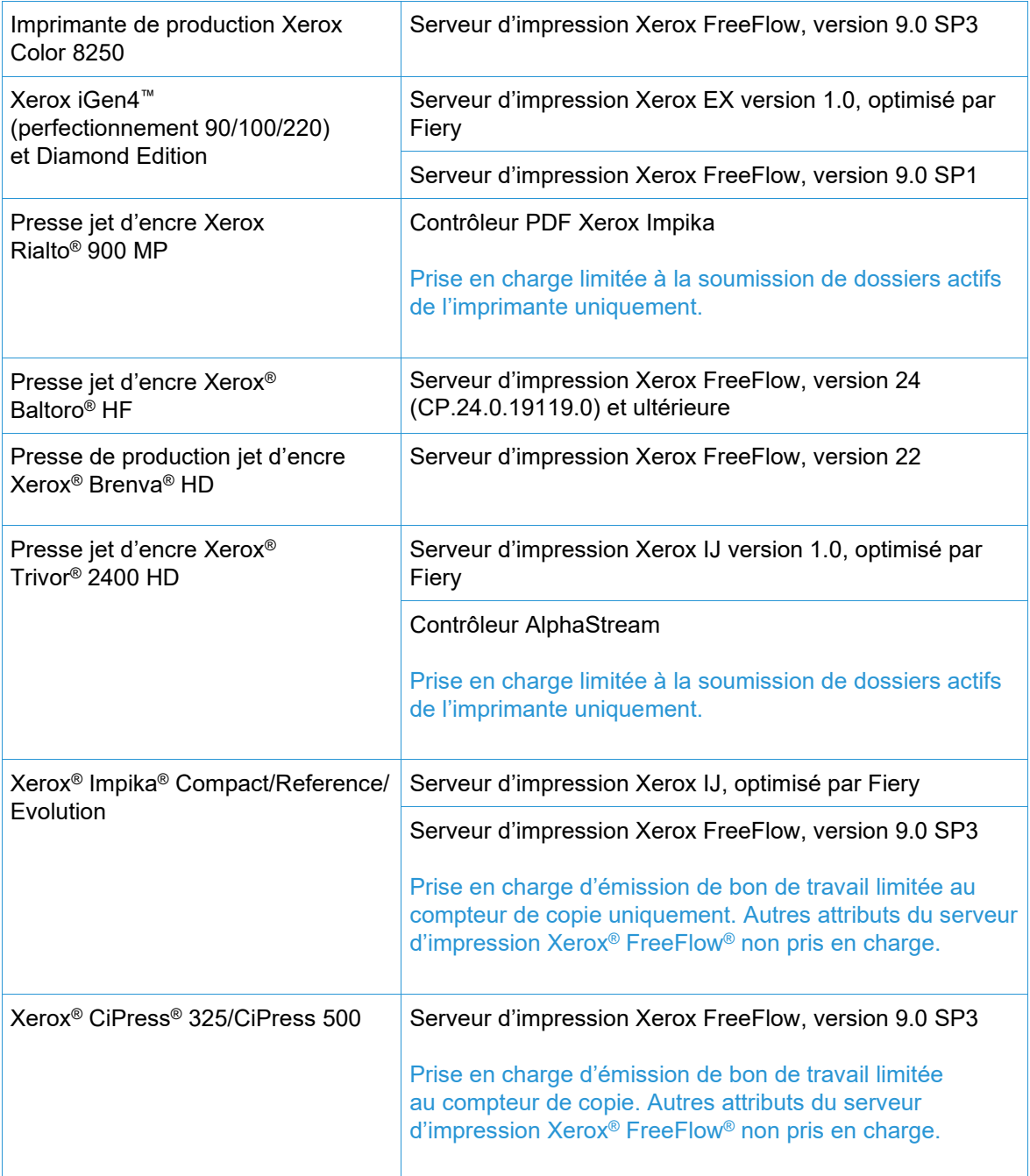

# <span id="page-23-0"></span>Périphériques non Xerox

FreeFlow Core prend en charge la soumission de travaux à EFI Fiery, des destinations d'impression compatibles JDF exécutant des versions de logiciels prises en charge, ce qui permet une connectivité JDF (uni- ou bidirectionnelle, selon le périphérique) entre FreeFlow Core via JMF (Job Messaging Format) et le périphérique non Xerox.

Dans la mesure de la prise en charge FreeFlow Core où un périphérique particulier publie certaines capacités via JDF, FreeFlow Core récupère ces informations et les utilise pour remplir la description de l'imprimante, les files d'attente prises en charge (« imprimante virtuelle ») et les

options de bon de travail pour cet appareil. Si FreeFlow Core ne prend pas en charge et/ou si un appareil particulier ne publie pas certaines files d'attente ou certains attributs, ceux-ci ne seront pas disponibles dans FreeFlow Core, mais pourront toujours être programmés sur l'appareil. D'autres limitations peuvent s'appliquer. Consulter la section Problèmes connus et Limites pour plus d'informations.

Le tableau ci-dessous représente la liste des imprimantes de tiers qui ont été testées et approuvées par Xerox. Xerox fournira une assistance au mieux uniquement pour les imprimantes non Xerox qui n'apparaissent pas ci-dessous.

Les problèmes liés à FreeFlow Core et aux imprimantes non Xerox qui peuvent être validés sur une configuration de référence seront traités par l'assistance standard. Xerox n'est pas responsable de la résolution des problèmes qui ne sont pas liés à FreeFlow Core, ou qui impliquent l'engagement de fournisseurs d'imprimantes tiers. En outre, LPR est pris en charge par Xerox et certains serveurs d'imprimante des périphériques Canon PRISMAsync. Xerox fournira une assistance « au mieux » uniquement pour les imprimantes dont les connexions se font à travers LPR.

Les protocoles suivants doivent être activés au niveau du contrôleur Fiery :

• **JDF Fiery** – permet la connectivité bidirectionnelle des appareils JDF entre FreeFlow Core et le contrôleur Fiery.

JDF Fiery peut exiger l'achat d'une licence du Module de productivité sur certains contrôleurs Fiery. Pour plus d'informations, veuillez consulter le site<https://www.efi.com/fjdf>

- JMF du **serveur d'impression Canon PRISMAsync** assure la connectivité bidirectionnelle des périphériques JDF entre FreeFlow Core et le serveur d'impression PRISMAsync.
- **SNMP** permet de rechercher le type d'appareil et d'obtenir des informations limitées sur l'état de l'imprimante grâce à la description standard du périphérique.

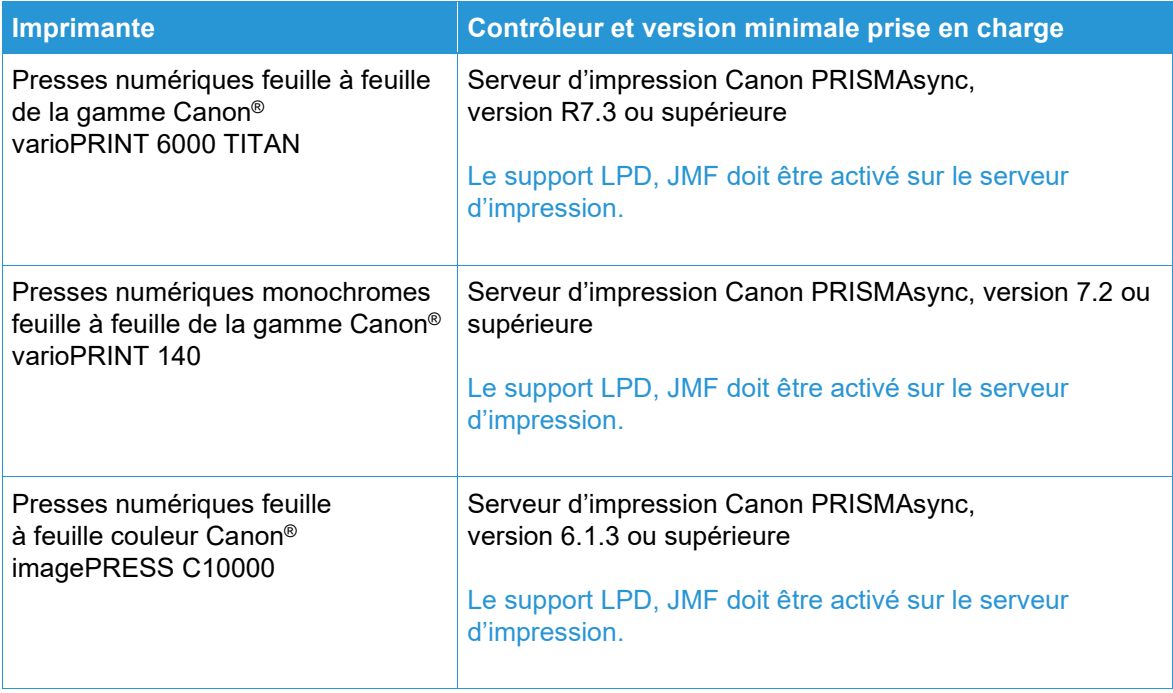

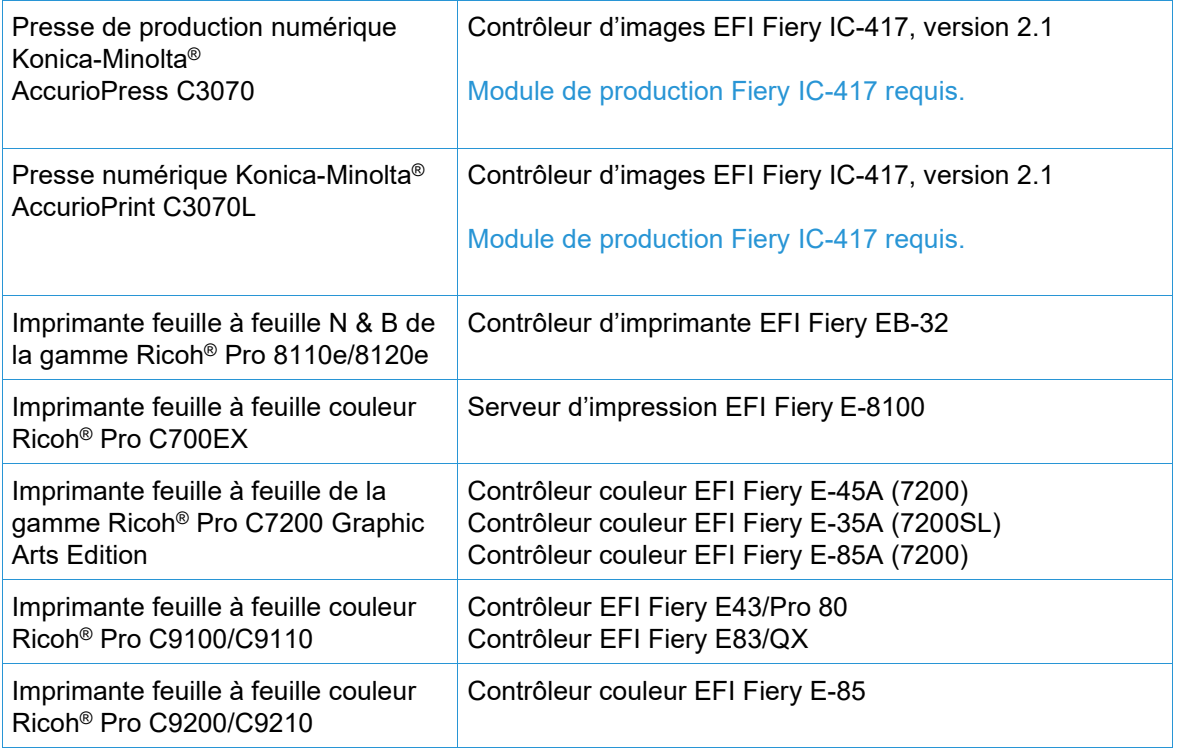

# <span id="page-26-0"></span>6. Procédure d'installation

# <span id="page-26-1"></span>Installation et mises à niveau

Voir le Guide d'installation de l'imprimante Xerox® FreeFlow® Core pour les instructions d'installation et de mise à niveau. Ce document est accessible sur la section Assistance et pilotes sur Xerox.com.

Avant d'effectuer une mise à niveau, assurez-vous que tous les travaux ont été entièrement traités dans les flux de travaux. Pour réduire le temps nécessaire à la mise à niveau, supprimez tous les travaux.

Effectuez une sauvegarde complète du système. Si vous rencontrez des problèmes lors de la mise à niveau, la sauvegarde peut être restaurée.

FreeFlow Core 7.x prend en charge les mises à niveau à partir de la version 6.0.0 ou supérieure. La mise à niveau à partir de la version 5.n.n nécessite d'abord la mise à niveau vers la version 6.0 avant de passer à la version 6.2. Pour obtenir une version antérieure, contactez le service client.

La licence de FreeFlow Core ne prend en charge que UUID au format (xxxxxxxx-xxxx-xxxx-xxxxxxxxxxxxxxxx) ou adresse MAC au format (xxxxxxxxxxxx). Les clients utilisant d'autres identificateurs de licence devront en fournir un nouveau afin de renouveler leur licence lors de la mise à niveau vers FreeFlow Core 6.0.

Si vous mettez à niveau une version de FreeFlow Core 6.1.2 ou inférieure vers la version 6.2.1 et que votre installation inclut le module Données variables (en option), consultez la rubrique « VIPP Directory Relocation » dans la section 2, Nouvelles fonctionnalités et modifications > Version 6.2.1 pour obtenir des informations relatives au changement de répertoire d'exécution VIPP XGFC.

Si vous effectuez une mise à niveau à partir d'une version de FreeFlow Core 4.0.2.x ou inférieure vers FreeFlow Core 5.1.x avant la mise à niveau vers la version 6.0, l'emplacement de sauvegarde sera automatiquement déplacé de <User Data Location>\Save Destinations vers <User Data Location>\00000000-0000-0000-0000-000000000000\Data\Save Destinations.

Par exemple, à la suite de la mise à niveau, l'emplacement d'enregistrement passe de : C:\Xerox\FreeFlow\Core\Data\Save Destinations à C:\Xerox\FreeFlow\Core\Data\00000000-0000-0000-0000-000000000000\Data\Save Destinations.

### <span id="page-26-2"></span>Mise à niveau vers FreeFlow Core 7.n.n

- 1. Double-cliquez sur **FreeFlowCore-7.n.n-Setup.exe**.
- 2. Sélectionnez la langue souhaitée et cliquez sur **OK**.
- 3. Dans la fenêtre Accueil cliquez sur **Suivant**.

**Remarque** : L'initialisation du programme d'installation peut prendre plusieurs minutes, car il vérifie la configuration système requise.

- 4. Si le programme d'installation n'est pas en mesure de configurer les rôles et les fonctionnalités préalables, un journal de vérification du système s'affiche. Pour continuer, procédez comme suit :
	- a. Annulez la mise à niveau.
	- b. Recherchez « ERREUR » dans le journal de vérification du système et configurez les exigences appropriées. Pour plus d'informations, consultez le *Guide d'installation*.
	- c. Reprenez le processus d'installation.
- 5. Lorsque la fenêtre Accord de licence s'affiche, acceptez les conditions de l'accord et cliquez sur **Suivant**.
- 6. Cliquez sur **Installer** pour commencer l'installation.
- 7. Une fois l'installation terminée, cliquez sur **Terminer**, puis sur **Oui** à l'invite de redémarrage du système.

# <span id="page-27-0"></span>Flux de travail Easy Start

Pour configurer votre système avec des flux de travaux prédéfinis, téléchargez le flux de travail Easy Start de FreeFlow Core dans la section Assistance et pilotes sur Xerox.com et suivez les instructions fournies.

- 1. Ouvrez un navigateur Web et allez sur [www.xerox.com.](http://www.xerox.com/)
- 2. Sélectionnez **Assistance client** > **Assistance et pilotes** > **Logiciels et plateformes** > **FreeFlow** > **FreeFlow Core**.
- 3. Sous FreeFlow Core, sélectionnez **Logiciel**.
- 4. Sélectionnez le système d'exploitation et la langue appropriés dans le menu affiché.
- 5. Dans la zone Utilitaires et applications, cliquez sur le lien correspondant de FreeFlow Core Easy Starts pour télécharger le fichier.
- 6. Une fois téléchargé, décompressez et double-cliquez sur le fichier **install.bat** pour l'installer.

Pour obtenir des descriptions détaillées de chaque flux de travail et des configurations du produit, consultez le *Guide d'utilisation rapide de flux de travaux Easy Start de Xerox® FreeFlow® Core*. Ce document est téléchargeable sous la section **Assistance et pilotes** de [www.xerox.com.](http://www.xerox.com/)

# <span id="page-27-1"></span>Configuration des dossiers partagés Windows ou de la conversion Microsoft Office

Si vous utilisez des répertoires Windows partagés ou un logiciel de conversion de fichiers Microsoft Office, un compte de service valide est nécessaire pour exécuter FreeFlow Core. Pour modifier les paramètres, dans le menu Démarrer de Windows, utilisez l'utilitaire de configuration de FreeFlow Core.

Le compte de service présente les caractéristiques suivantes :

- Il exécute les services FreeFlow Core
- Il dispose d'un contrôle complet sur la file d'attente des messages de FreeFlow Core
- Il a accès aux répertoires Windows partagés

#### <span id="page-28-0"></span>**Ajout d'informations d'identification pour l'accès aux dossiers partagés dans le compte Windows**

Si le compte Windows utilisé pour le service FreeFlow Core a accès aux dossiers partagés, aucune configuration supplémentaire n'est requise.

Les dossiers partagés suivent la Convention UNC (Universal Naming Convention) et répertorient le chemin complet. Par exemple : \\<serveur>\<chemin>\fichier.ext. Les lecteurs mappés ne sont pas pris en charge.

- 1. Pour confirmer l'accès à un dossier partagé, connectez-vous au serveur FreeFlow Core en utilisant le même compte Windows que pour les services FreeFlow Core.
- 2. À partir du menu Démarrer de Windows, sélectionnez **Exécuter**.
- 3. Saisissez le chemin UNC vers un dossier ou un fichier du répertoire partagé. Cliquez sur **OK**.

Le fichier ou dossier s'ouvre sans que les informations d'identification ne soient demandées.

#### <span id="page-28-1"></span>**Ajout d'informations d'identification à un compte Windows**

Lorsque cela est nécessaire, il est possible d'ajouter des informations d'identification au compte Windows utilisé pour le service FreeFlow Core. Consultez votre service informatique local, si nécessaire, pour déterminer les exigences de votre situation géographique.

- 1. Sélectionnez **Panneau de configuration** > **Comptes d'utilisateurs** > **Gestionnaire d'identification** > **Informations d'identification Windows**.
- 2. Cliquez sur **Ajouter des informations d'identification Windows**.
- 3. Indiquez l'adresse Internet ou réseau du serveur, un nom d'utilisateur et un mot de passe valides. Cliquez sur **OK**.
- <span id="page-28-2"></span>4. Validez l'accès au serveur.

# JMF sécurisé

Pour permettre une communication JMF sécurisée entre un client JMF et FreeFlow Core, configurez ce qui suit :

- 1. Ouvrez le port 7759 à l'aide de l'utilitaire de pare-feu Windows.
- 2. Créez un certificat autosigné via IIS.
- 3. Faites un clic droit sur le certificat et sélectionnez **Exporter le certificat**. Exportez-le sur le bureau.
- 4. Exécutez l'utilitaire **installJMFCertificate** en entrant le même mot de passe que celui utilisé à l'étape 3 lors de l'exportation du certificat.
- 5. Redémarrez le serveur JMF FreeFlow Core à partir du panneau Service.
- 6. Sur un navigateur Web, tapez https://<ip address of the FreeFlow Core server>:7759.
- 7. Cliquez sur **Continuer sur ce site Web**. Si une page affichant « État HTTP 404 » apparaît, cela signifie que la configuration de FreeFlow Core pour la communication JMF sécurisée a réussi.

### <span id="page-29-0"></span>Impression protégée

Pour permettre une impression protégée entre FreeFlow Core et un serveur d'impression Xerox FreeFlow, les éléments suivants doivent être configurés :

- 1. Activez le protocole SSL au niveau du contrôleur d'impression.
	- a. Sur le serveur d'impression FreeFlow, connectez-vous en tant qu'administrateur système.
	- b. Sélectionnez **Configuration** > **SSL/TLS**.
	- c. Cliquez sur **Ajouter le certificat**.
	- d. Créez un certificat « autosigné » ou importez-en un en choisissant « Certificat signé par une autorité de certification ».
	- e. Suivez les étapes de l'assistant et complétez les informations nécessaires.
	- f. Cliquez sur **Installer**.
	- g. Cliquez sur **Fermer** dans la fenêtre Certificat après configuration.
	- h. Sélectionnez l'option « **Activer SSL/TLS** ».
	- i. Cliquez sur **Fermer** et redémarrez le contrôleur d'impression, le cas échéant.
- 2. Activez le certificat de l'imprimante sur le système FreeFlow Core.
	- a. À partir du bureau de FreeFlow Core, lancez son outil de certificat.
	- b. Indiquez l'adresse IP ou le nom DNS du contrôleur d'impression.
	- c. Choisissez le contrôleur d'impression.
	- d. Cliquez sur [**Récupérer le certificat**].
	- e. Une fois le certificat installé, un message s'affiche indiquant Installation du certificat réussie.
- 3. Ajoutez une destination d'imprimante via FreeFlow Core et cochez la case **Impression protégée** pour établir la communication sécurisée.

#### <span id="page-29-1"></span>**Impression protégée sur les contrôleurs EFI Fiery**

Pour permettre une impression protégée entre FreeFlow Core et un contrôleur EFI Fiery, les éléments suivants doivent être configurés :

- 1. Activez le protocole SSL au niveau du contrôleur d'impression
	- a. Lancez l'interface utilisateur (IU) Fiery en saisissant l'adresse IP de Fiery dans un navigateur Web ou à partir de Fiery Command Workstation.
	- b. Sélectionnez l'option **Fiery Configure**.
	- c. Connectez-vous avec les informations d'identification du contrôleur Fiery.
	- d. Sélectionnez l'option **Sécurité** et créez un certificat auto-signé, ou remplissez les détails avec le certificat de l'autorité de certification.
	- e. Activez **SSL\TLS** dans l'interface de configuration.
	- f. Après avoir sélectionné Activer et confirmé, sélectionnez **Oui** à l'invite de redémarrage du contrôleur d'impression.
- 2. Activez le certificat de l'imprimante sur le système FreeFlow Core.
	- a. Depuis le bureau de FreeFlow Core, lancez l'outil de configuration FreeFlow Core et sélectionnez l'onglet Certificats Core.
	- b. Indiquez l'adresse IP ou le nom DNS du contrôleur d'impression.
	- c. Choisissez le contrôleur d'impression.
	- d. Cliquez sur **Récupérer le certificat**.
- e. Une fois le certificat installé, un message s'affiche indiquant Installation du certificat réussie.
- 3. Dans FreeFlow Core, ajoutez une destination d'impression et cochez la case **Impression protégée** pour activer la communication sécurisée.

# <span id="page-30-0"></span>Enregistrement d'un bon JDF dans un système de fichiers distant

Lorsque vous configurez un nœud d'enregistrement avec des options permettant d'enregistrer le bon en JDF et que le chemin d'accès au fichier permet de récupérer un système de fichiers distant (exemple : [\\host\sharedDir\)](file://host/sharedDir), l'ID de connexion du serveur JMF FreeFlow Core doit être modifié pour un utilisateur qui a accès à l'emplacement du répertoire distant.

# <span id="page-30-1"></span>Variables d'environnement Windows de FreeFlow Core et scripts

Utilisez toujours les variables d'environnement de FreeFlow Core Windows plutôt que des chemins d'accès codés en dur lorsque vous créez des scripts et des personnalisations. Les variables d'environnement énumérées ci-dessous ont été créées spécifiquement pour les besoins des scripts et des personnalisations.

#### **Toutes les configurations de FreeFlow Core**

FF\_CORE\_HOME > Répertoire d'installation Emplacement par défaut = C:\Program Files\Xerox\FreeFlow Core *or* C:\Program Files\ Xerox \FreeFlow Core Submit

#### **Serveurs FreeFlow Core**

XRX\_TENANTSHOMEROOT > Données de client (exemple : dossier actif, préréglages, spoule) Emplacement par défaut = C:\Xerox\FreeFlow\Core

XRX\_I2S\_DATAPATH > I2S Données Emplacement par défaut = C:\Xerox\FreeFlow\Core\I2S\Data

Ne pas utiliser la variable sans marque I2S\_DATA\_PATH. Cette fonction est obsolète et peut être supprimée sans préavis.

#### **Directives générales**

- Ne pas placer de scripts ou d'outils personnalisés dans un répertoire autre que celui créé par l'utilisateur.
- Ne pas créer de répertoires à usage privé dans les structures de répertoires du produit.
- Ne pas utiliser les répertoires créés par les installateurs de produits, sauf s'ils sont destinés à l'usage des clients (par exemple, dossier actif, préréglages).

Ne pas coder en dur les chemins d'accès aux répertoires, car ils sont toujours susceptibles d'être modifiés au fur et à mesure de l'évolution du produit.

### <span id="page-30-2"></span>Sauvegarde et restauration

La sauvegarde du logiciel est une responsabilité du client. La sauvegarde de votre produit FreeFlow peut être effectuée à l'aide de tout logiciel de sauvegarde et de restauration disponible dans le commerce. Assurez-vous d'effectuer une sauvegarde complète du système, y compris de tous les disques durs qui contiennent le produit FreeFlow et le logiciel de base de données. Il est recommandé que le logiciel de sauvegarde ait la capacité de sauvegarder les fichiers ouverts.

# <span id="page-31-0"></span>Ressources en ligne

Pour accéder à la documentation supplémentaire sur le produit, aux forums communautaires et obtenir de l'aide, rendez-vous à l'adresse [http://www.Xerox.com/Automate.](http://www.xerox.com/automate)

# <span id="page-32-0"></span>7. Divulgations de licence de tiers

# <span id="page-32-1"></span>Divulgations de licence

Les divulgations de licence pour les composants tiers utilisés dans Xerox® FreeFlow® Core se trouvent dans C:\Program Files\Xerox\FreeFlowCore\ThirdPartyLicenses pour les installations effectuées à l'aide de l'emplacement par défaut.

Pour les installations effectuées à partir d'un autre emplacement de disque, les divulgations de licence se trouvent dans le dossier ThirdPartyLicenses sous l'emplacement d'installation.